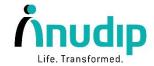

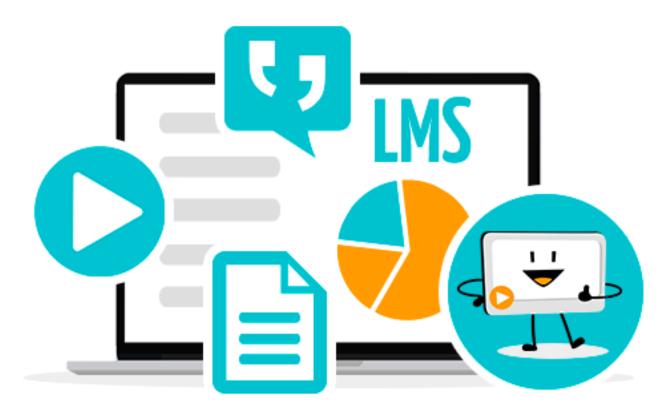

**LMS - Learning Management System** 

**Anudip Foundation for Social Welfare** 

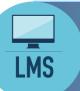

A learning management system makes learning flexible, and can deliver learning contents via computer, tablet and smartphone. This gives all students and instructors easy access to courses on-the-go, while administrators and leaders can monitor student progress and make improvements.

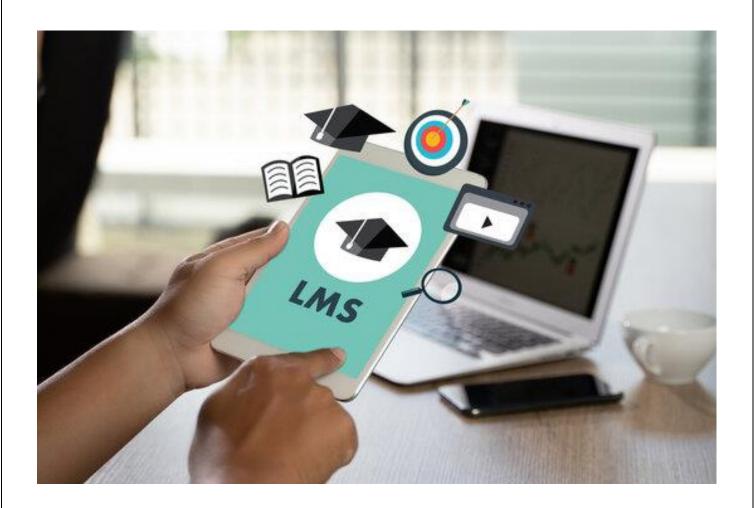

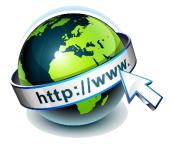

# **URL: aln.anudip.org**

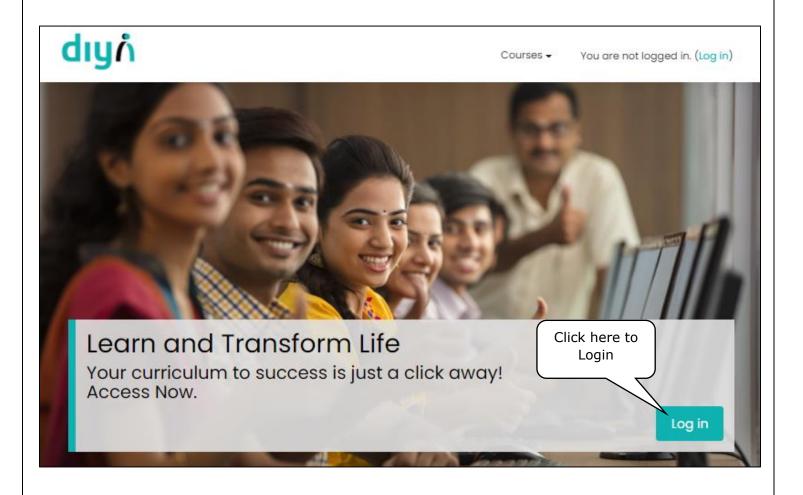

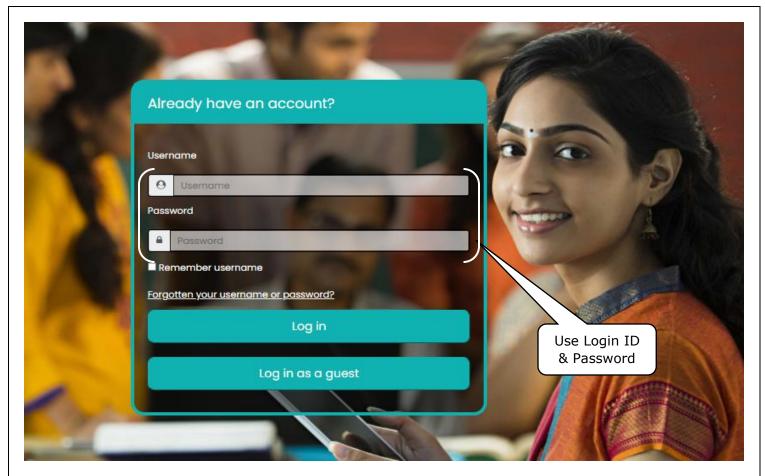

### Login ID & Password:

For Trainers: Login ID would be their official email ID (eg:xxxxxxxxxxx@anudip.org) & Password would be self- generated via mail. The trainer to share few details according to the image below with the content team(email:content@anudip.org) to create LMS login credentials.

| DETAILS REQUIRED FOR LMS ACCESS & COURSE MODULE |            |           |             |          |                     |                                  |             |            | List of Batch Code for the specific trainer to be assign to taught |             |             |             |            |
|-------------------------------------------------|------------|-----------|-------------|----------|---------------------|----------------------------------|-------------|------------|--------------------------------------------------------------------|-------------|-------------|-------------|------------|
| l No                                            | First Name | East Name | Employee Id | Email id | Official Mobile No: | Course Name<br>or Module<br>Name | Center Code | State Name | Batch_Code1                                                        | Batch_Code2 | Batch_Code3 | Batch_Code4 | Batch_Code |
|                                                 |            |           |             |          |                     |                                  |             |            |                                                                    |             |             |             |            |

For Students: Students will get their LMS ID after their successful enrollment in a specific course. Trainer to share student's LMS ID in the class. The CMIS-2 ID will be the student's LMS ID.

- The login ID of the student will be active within 3 working days, from the Batch start date in CMIS2. If the batch is not started in CMIS2, LMS ID would not be created.
- Password would be the first three characters in a small letter with followed by 123 (eg: Student's name: Piyali Das, Password would be "piy123"| Student's name: MD. Saibuddin, Password would be "md 123" or in some case "md123").

#### **Password Change and Password Expiry:**

- In a few cases, while accessing LMS from a mobile APP(Diya App), the user may find the Password Expiry issue.
- In the case of password Expiry, the user needs to log in through the web interface because the existing password would work in the web interface.
- After login to the web interface, the user needs to click on preferences and then click on change password.
- While changing the password, just keep the same password and change the first alphabet to the upper case. So e.g. the user with the existing password "piy123" will set a new password as "Piy123".
- If the password has already been changed once in any previous instance and the existing password is already "Piy123", just change to any other password once maybe to "Piya123" and instantly again change to the previously existing password "Piy123".
- Following this process will reset the password and would also allow continuing with the same password.

#### Steps to change the password:

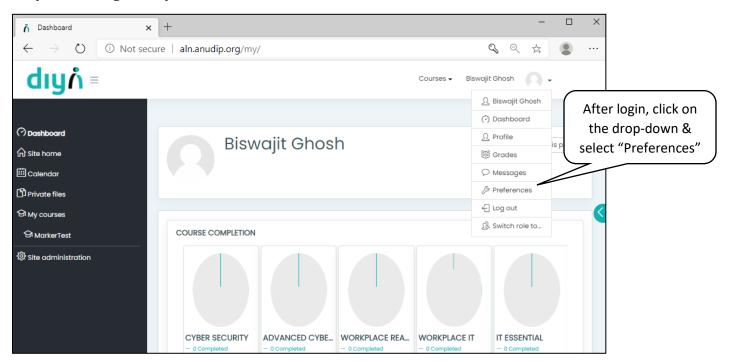

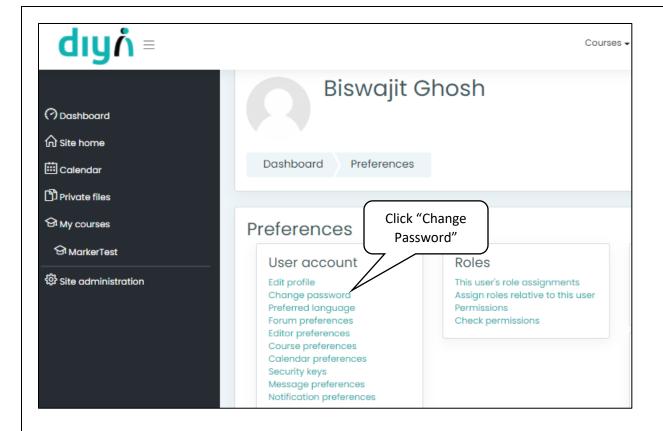

- If any user attempts two times the wrong password, the user ID will be locked. So understanding the proper password policy and applying the same is essential.
- In case there is any confusion or error, mail to be sent to **content@anudip.org** (TAT 1 working day) for emergency or urgent need, please contact the LMS and Assessment officer number shared towards the end of this guide.

#### **Course Content Access:**

- To access the course content or for assessment Trainers & students both has to use their login credential to get into the LMS.
- The assigned courses and assessment will be reflecting in the Dashboard of every user as shown below.

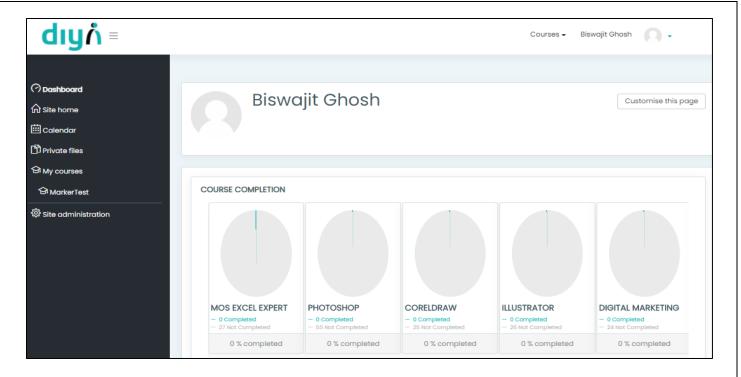

In general, the lessons are collapsed in a sequence way. The user needs to click on the plus icon (+) as spotted below.

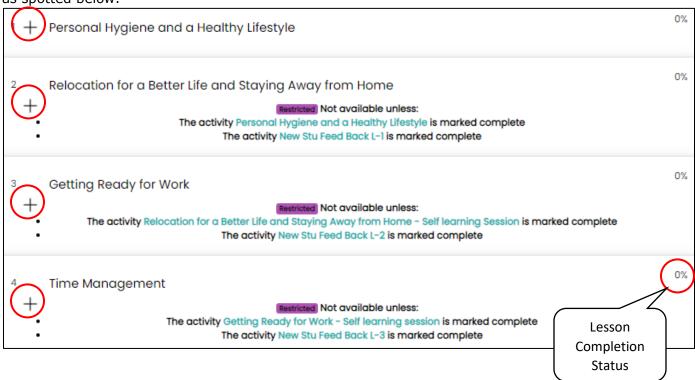

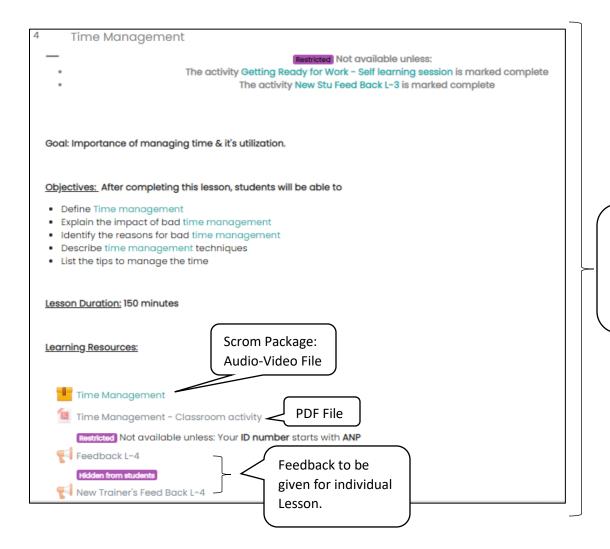

Lesson Details:

Objectives , Duration along with Learning Resources

- User will get the course content in three formats as follows:
  - Scrom Package
  - PDF
  - Wehlink
- Students will get only those contents that have been assigned to them according to their enrollment in the course & program.
- Users may click on "My Courses" from any screen to return to the assigned course listings.
- Once you click on scrom package to run the file, you will be redirected to a new page, where the user has to click "Enter" to move forward.
- For PDF & Weblink, simply click on this file & it will respond automatically.

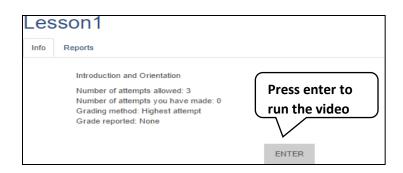

If you face any issues while run the video. Do check that your web browser is updated or you may use the latest version of web browser.

Recommended: Mozilla Firefox

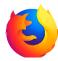

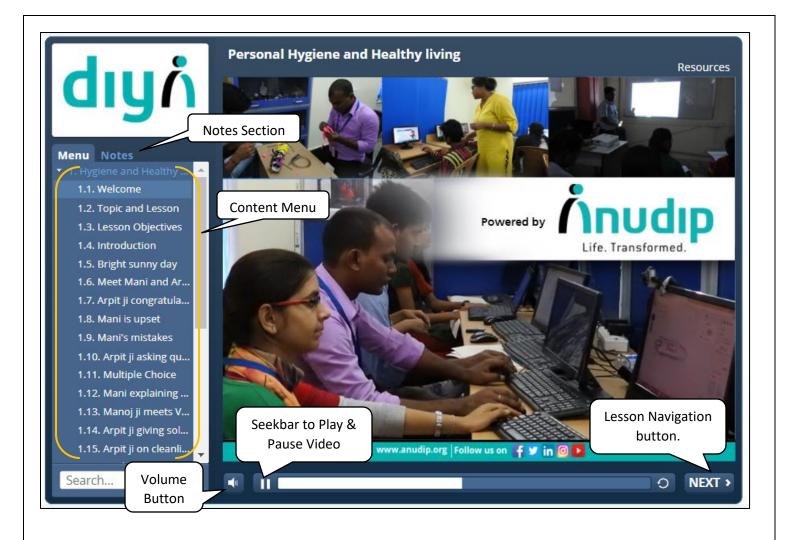

To logout from LMS, from the dashboard click on the logout option.

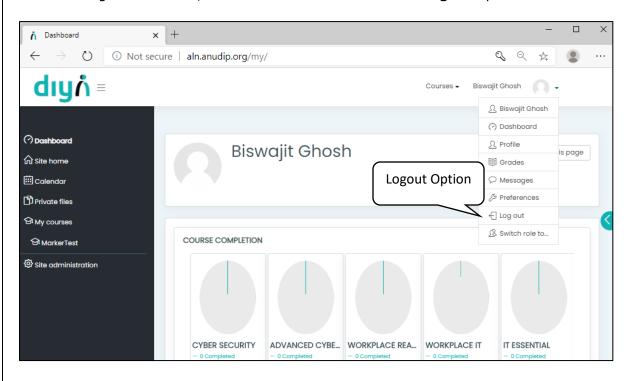

#### Assessment:

- Base term and mid Term Assessment will be inside the Pre-Final Assessment block. No assessment request is required for Base-Term & Mid-Term.
- Base-Term Assessment to be completed preferably within 1st week and max by 2nd week of batch start date.
- Mid-Term Assessment to be completed preferably within 7th week and max by 8th Week of Batch start.
- The "End Batch" option would be enabled only after the pre-defined Batch end date is over according to CMIS2.
- The trainers would not need to send any assessment request, once the course is over, they will click on "End Batch" and the request for assessment will flow to the respective team.
- After the end of a batch, the trainer has to schedule the final assessment date from CMIS2. On that scheduled date, if any of the students of that particular batch is unable to attempt the final assessment then the trainer needs to reschedule the assessment through CMIS2. The final assessment link will be valid only for the scheduled date. The trainer would be able to select a particular date for the final assessment in CMIS2.

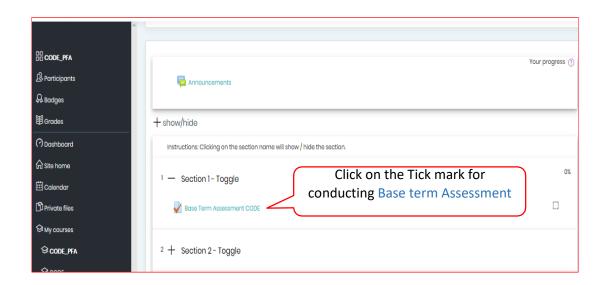

## **Assessment Grade:**

Students can See the Assessment Grade by simply follow the given steps.

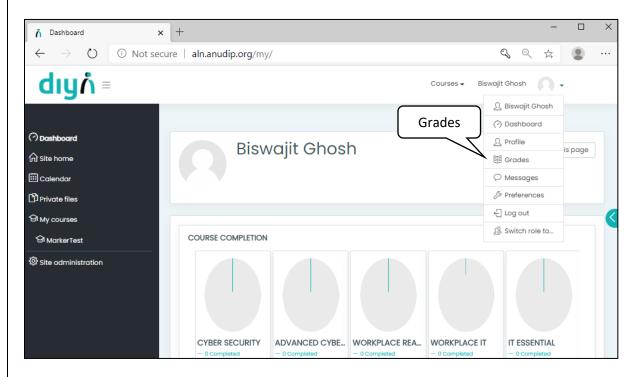

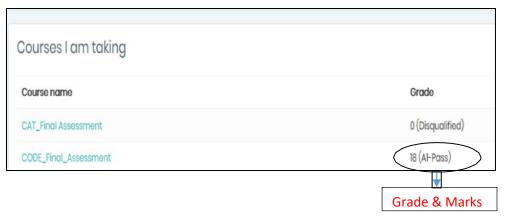

LMS Report Generation (for the trainer):

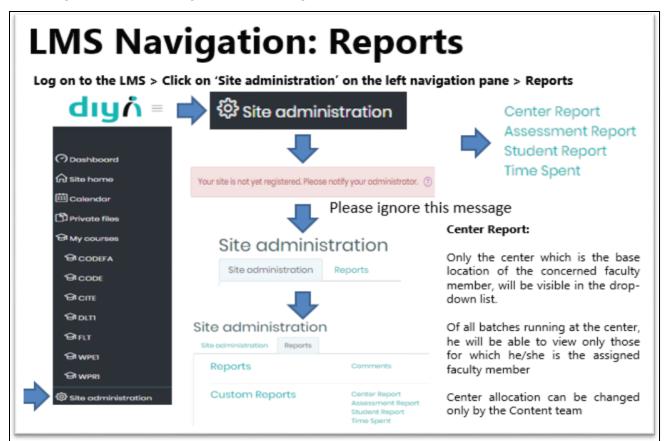

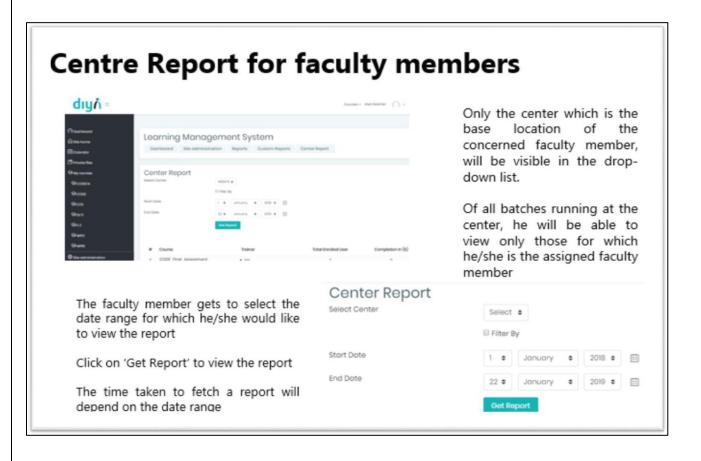

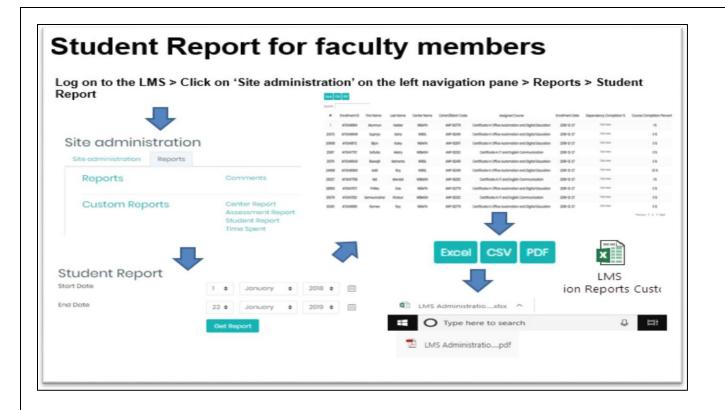

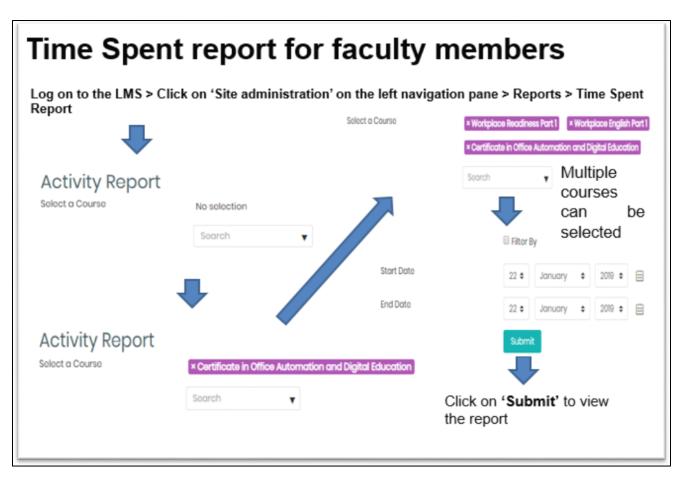

#### LMS Mobile App (Diya)

- Go to Play Store and download the "Diya App".
- Once it is downloaded and you open the app and give the site address:
  aln.anudip.org
- After that give the user ID of the user (In case of student it is the CMIS ID)
- In the password, the section gives the user password (Explained in the Password section)
- The user will get access to the courses assigned to the user.
- Open any assigned module to access the lesson resource.
- SCORM Package (Yellow Folder type icon) will get downloaded to your mobile's or Tab's device storage after which you may run or open the same.
- In case after accessing multiple lessons, you need to clear the device storage occupied by the Moodle downloaded contents, go to app settings of your mobile device.
- Select the Moodle App and click on clear data.
- This will clear all the data stored in the mobile device from the moodle app, however, your access of contents and all relevant reports will be available as record online till the time last online sync of the device was established.
- Online sync takes place automatically once your mobile device is online.

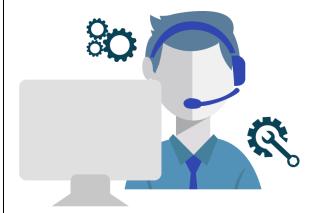

# For Support related to LMS & Assessment

Mail ID: <a href="mailto:content@anudip.org">content@anudip.org</a>

Mobile No: +91-8373064893

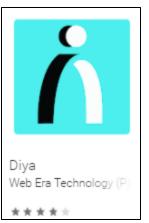